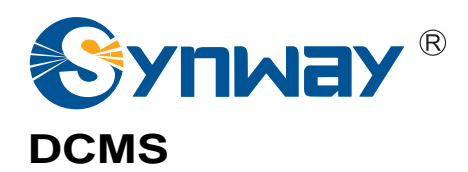

# **Device Cloud Management System**

# **Installation Manual**

**Synway Information Engineering Co., Ltd www.synway.net**

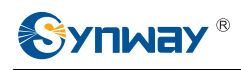

## 1 **Operation Environment & Installation Requirements**

#### **Restrictions on Installation:**

DCMS only supports 32 bit CentOs6.5.

#### **Minimum Requirements for Target Machine:**

Dual-core CPU, 2G memory, no less than 20G free space of the hardware.

#### **Precondition:**

Be a root user to install and remove DCMS.

### 2 **System Installation**

(a) Copy the DCMS installation package to the target machine and decompress the package.

Go to the path of the installation package, and execute the command 'tar -zxf install.tar.gz' to decompress the package.

```
[[root@localhost install]# ls
install 1.0.0 2015102819.tar.gz
[root@localhost install]# tar -zxf install 1.0.0 2015102819.tar.gz
[root@localhost install]# ls
install install 1.0.0 2015102819.tar.qz
|[root@localhost install]# █
```
(b) Go to the install directory after decompression and modify the file execution right.

cd install

chmod -R 777 \*

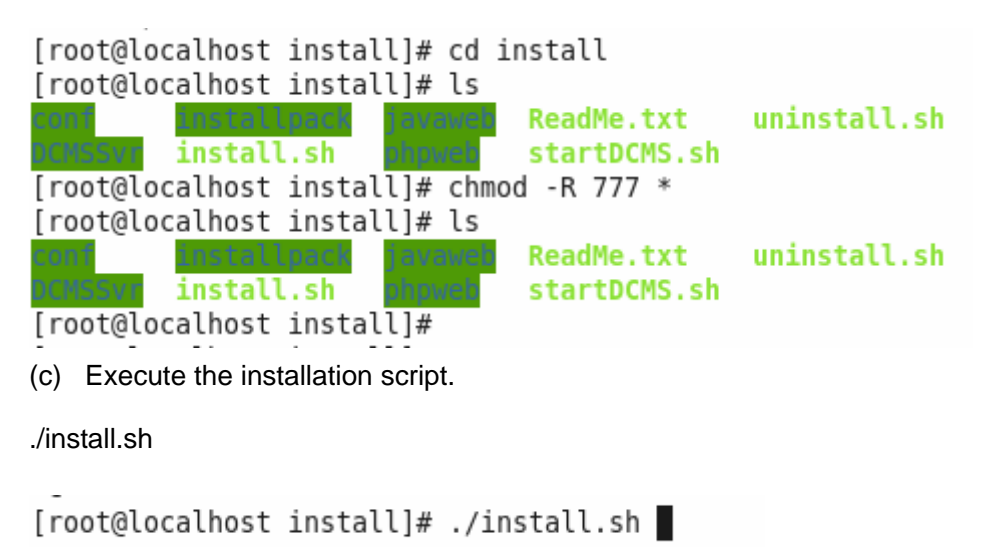

During the execution, you will be asked to input the username and password for the database to be created. The default username is root, and the default password is 123456.

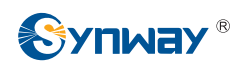

If you want to create a user but not a root user, you are required to enter the password for the corresponding root user. At your first installation, just press the 'Enter' key; if the root password has been set and used already, you are required to enter the password for the corresponding root user (the password here is invoked by mysql, so it won't be displayed on the screen, see the figure below).

Please input your database's username(default is root): test vour database's username is test Please input your database's password(default is 123456):test123 vour database's password is test123 not root Please enter the database's password for the username of root Enter password:

Then, input DCMS server's REALM, Email info for DCMS server, Email SMTP Server Info, Email account and password following the screen prompt.

Supposed their contents are: DCMS server's REALM: dcms.synway.cn; Email SMTP Server Info: smtp.synway.com; Email account: [admin@synway.com](mailto:admin@synway.com); Email password: admin. Please input one by one. See the figure below:

```
Please input your DCMS server's REALM: dcms.synway.cn
Please input your Email info for DCMS server!
Please input your Email SMTP Server Info:smtp.synway.com
Please input your Email account:admin@synway.com
Please input your Email password:admin
```
Please wait until the characters "Install DCMS finish!" appears which means the installation completes.

After that, go register a user immediately (by default, the first registerd user will be regarded as the super administrator). There are two hidden pages (Upgrade and Software Storage) in the current system which can be accessed only the super administrator. The addresses of Upgrade and Software Storage can be found in the remarks.

#### **Note:**

1, If DCMS was installed previously, the following prompts will appear upon this installation:

```
[root@localhost install]# ./install.sh
DCMS has been already installed!
If you want to upgrade it, Please go to WEB to do the upgrade!
If you want it to be reinstalled, please uninstall DCMS first, and then run install!
Cancel install!
[root@localhost install]#
```
This prompt tells DCMS has already been installed. If you want it to be reinstalled, please log in as a super administration and do the upgrade operation. The address of the WEB upgrade page is the corresponding access address/update/softwareupdage. Please remove the old installation package before this installation.

2, If mysql already exists, it will try to delete the database of DCMS to guarantee the

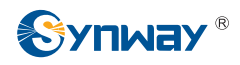

consistency in the fields of database and those of the current installation, and to prevent the influence of the remaining data on the installation.

exist Mysql, try to delete dcmsdb frist! ERROR 1008 (HY000) at line 1: Can't drop database 'dcmsdb'; database doesn't exist

If the DCMS database doesn't exist, the prompt as shown above will appear. It has no influence on the installation

3, If mysql already exists and is operated by the root user, you are required to input the original root password. After installation, the root password will be channged to the new one which is set during this installation.

```
Please input your database's username(default is root): root
your database's username is root
Please input your database's password(default is 123456):123456
your database's password is 123456
is root
Please enter the database's password for the username of root
Enter password:
```
## 3 **System Removal**

(a) Copy the DCMS installation package to the target machine and decompress the package

Go to the path of the installation package, execute the command 'tar -zxf install.tar.gz' to decompress the package.

```
|[root@localhost install]# ls
install 1.0.0 2015102819.tar.gz
[root@localhost install]# tar -zxf install 1.0.0 2015102819.tar.gz
[root@localhost install]# ls
install install 1.0.0 2015102819.tar.gz
|[root@localhost install]# █
```
(b) Go to the install directory after decompression and modify the files execution right.

cd install

chmod -R 777 \*

```
|<br>| root@localhost install|# cd install
[root@localhost install]# ls
conf DCMSSvr installpack install.sh javaweb phpweb startDCMS.sh
[root@localhost install]# chmod -R 777 *
[root@localhost install]# ls
                nstallpack install.sh
                                                         startDCMS.sh
[root@localhost_install]#
```
These two steps above, if already executed during the installation process and not deleted, needn't be executed again..

(c) Execute the uninstall script.

./uninstall.sh

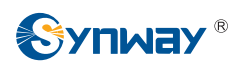

[root@localhost install]# ls ReadMe.txt uninstall.sh install.sh startDCMS.sh [root@localhost install]# ./uninstall.sh

A prompt will appear to tell you your uninstallation will clear the database and ask whether to continue your uninstallation.

[root@localhost\_install]# ./uninstall.sh The uninstall of DCMS will delete database as well! Whether to continue uninstall?[Y/N]:n Cancel uninstall! [root@localhost install]#

Input 'n' to quit your uninstallation directly.

Or input 'y' to continue your uninstallation. You are required to input the username and password which are set during the installation for verification. If both the username and password are correct, the full uninstallation process will be executed automatically; otherwise, the uninstallation will quit. See the figure below:

[[root@localhost install]# ./uninstall.sh The uninstall of DCMS will delete database as well! Whether to continue uninstall?[Y/N]:y Start to uninstall DCMS system!!!!! Please input your database's username: test your database's username is test Please input your database's password:test your database's password is test Your username and password are not the same as what you enter for install, please check again!!!! [[root@localhost install]#

After your successful uninstallation, the prompt "Uninstall DCMS completely' will appear, and the system will ask you whether to restart the system now. See the figure below:

```
Uninstall DCMS completely!
Do you want to restart the system now?[Y/N]:
```
#### **Remarks:**

- 1. If you want to upgrade the current DCMS platform, please input the corresponding URL to go to the Upgrade page: access address of DCMS/update/softwareupdate
- 2. If you want to add the upgrade package for a gateway, please input the corresponding URL to go to the Software Storage page: access address of DCMS/devCtrl/softwarestorage

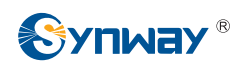

# **Appendix Technical/sales Support**

Thank you for choosing Synway. Please contact us should you have any inquiry regarding our products. We shall do our best to help you.

# **Headquarters**

Synway Information Engineering Co., Ltd

http://www.synway.net/

9F, Synway D&R Center, No.3756, Nanhuan Road, Binjiang District, Hangzhou, P.R.China, 310053

Tel: +86-571-88860561

Fax: +86-571-88850923

# **Technical Support**

Tel: +86-571-88864579 Mobile: +86-18905817070 Email: [techsupport@sanhuid.com](mailto:techsupport@sanhuid.com) Email: [techsupport@synway.net](mailto:techsupport@synway.net) MSN: [synway.support@hotmail.com](mailto:synway.support@hotmail.com)

# **Sales Department**

Tel: +86-571-88860561 Tel: +86-571-88864579 Fax: +86-571-88850923 Email: [sales@synway.net](mailto:Sales@sanhuid.com)